# **@adastra**

### **STA40-WIFI**

### Item ref: 103.110UK User Manual

## Mini WiFi Streaming Amplifier

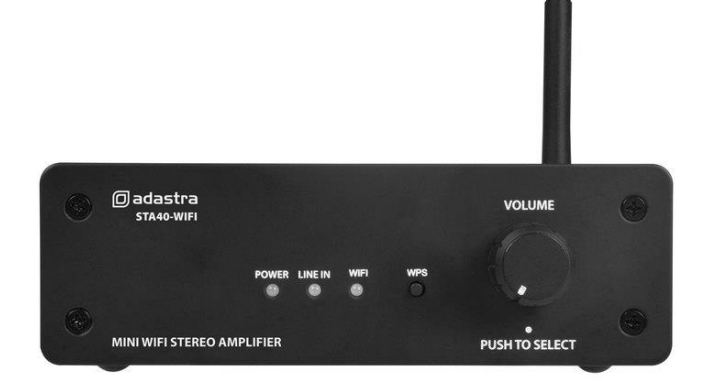

Version 1.0

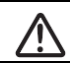

Caution: Please read this manual carefully before operating Damage caused by misuse is not covered by the warranty

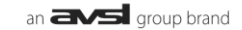

#### **Introduction**

Thank you for choosing the STA40-WIFI mini WiFi streaming amplifier as part of your background music system. The wireless connectivity of this product brings together online audio content and smart phone app control for almost unlimited playback possibilities.

#### **Front panel**

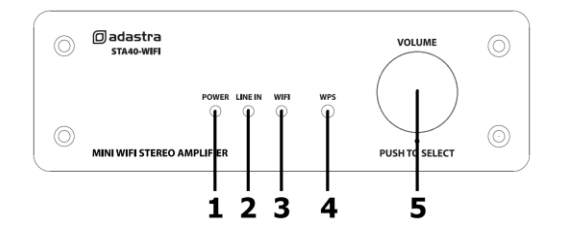

- 1 POWER indicator
- 2 LINE IN indicator
- 3 WIFI indicator
- 4 WPS button
- 5 VOLUME + SELECT

#### **Rear panel**

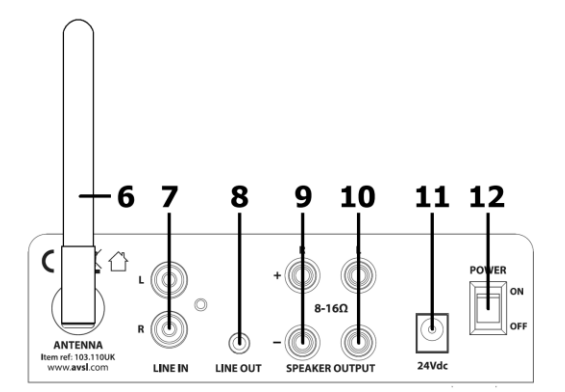

- 6 WiFi antenna
- 7 LINE IN (L+R RCA)
- 8 LINE OUT (3.5mm stereo jack)
- 9 Right Speaker output terminals
- 10 Left Speaker output terminals
- 11 24Vdc power inlet DC jack
- 12 POWER on/off switch

#### **Connections and Setting Up**

Position the STA40-WIFI on a stable surface within clear reception of the local WiFi signal and where controls and connections are accessible.

The unit is powered by the supplied in-line 24Vdc power adaptor. With the power switched off, connect the DC jack of the power adaptor to the rear panel power inlet (11) and connect the mains lead to the fig.8 socket of the in-line adaptor with the mains plug connected to a suitable mains outlet.

The rear panel WiFi antenna (6) is adjustable but not detachable. Move the antenna so that it points upwards or outwards from the amplifier for an improved reception.

If a playback device is to be used, connect this to the  $L+R$  LINE IN RCA sockets on the rear panel (7).

If the output signal of the amplifier is to be fed onto further equipment, a 3.5mm LINE OUT socket on the rear panel (8) provides stereo line level output for connecting to the input(s) of additional amplifier(s) or active speakers.

The STA40-WIFI can power 2 speakers (left + right) with a power handling of 20Wrms each and an impedance of 8Ω or 16Ω. **Note: the STA40-WIFI cannot operate with 4Ω speakers**

Connect the L & R SPEAKER OUTPUT binding posts to the left and right speakers by connecting the "+" to "+" and "-" to "-" for each one, using suitable speaker cable (9, 10) (0.3mm² CSA or 2.5A rated is recommended)

#### **Operation**

When all connections are made, switch the power on to the amplifier and the POWER LED (1) will light. One of the other 2 source LED indicators will also light. If the illuminated LED is LINE IN (2), the RCA inputs will be active. If the illuminated LED is WIFI (3), this will flash until WIFI is connected.

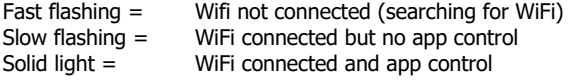

If a line input source is available (CD, mp3 player etc.), use this for initial checking. If only WiFi input is available, it will be necessary to follow the WiFi and App setup later in this manual.

Play a signal into the amp and adjust the output by rotating the VOLUME control (5) left or right. The output volume can vary from 0 (left) to 100% (right) but the control will continually rotate. Check the output through each speaker to ensure all input and output signals are working correctly.

To switch between LINE IN and WIFI, push the VOLUME control in briefly.

To reset the STA40-WIFI to factory settings, press and hold the WPS button for 5 seconds. When both WIFI and LINE IN LEDs are flashing, switch the unit off and on again. When the STA40-WIFI is powered up again, the unit should be back to factory settings.

Turn down the VOLUME control before powering down to avoid loud noises through the speakers.

#### **Smart Phone & WiFi setup**

On your smart phone, download the MUZO Player application. For iOS devices, download the MUZO Player app from the App Store. For android devices, download the MUZO Player apk from the Google Play Store.

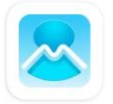

**MUZO Player** MÜZO

If your WiFi router has a WPS feature, pressing this and then a short press of the WPS button (4) on the STA40-WIFI can link the amplifier to your local WiFi network, making setup easier.

Otherwise, follow all steps below to connect your smart phone and STA40-WIFI to the wireless network.

Open the MUZO Player app and the welcome screen will be followed by a "Searching" screen.

If the STA40-WIFI has already been connected to the local WiFi, the Searching screen will confirm that it has found 1 or more devices. Select this and the app will jump to the "Device List" page.

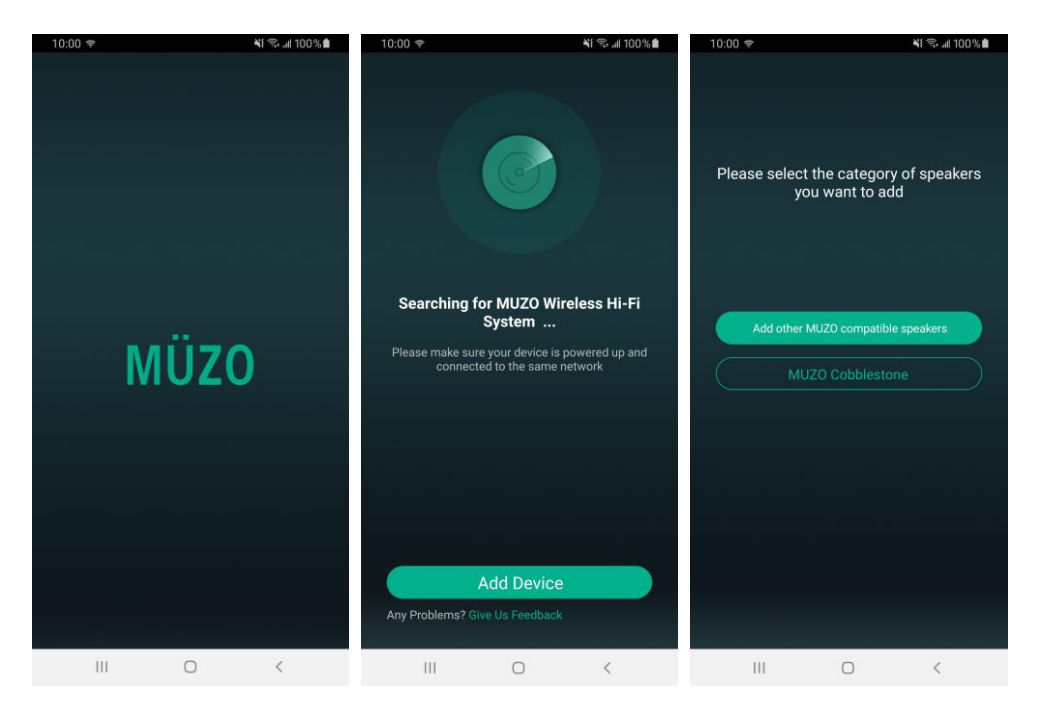

If the STA40-WIFI is not connected to the local WiFi, select "Add Device". The next screen asks for the category of speakers to be added. For the STA40-WIFI, this is recognized as a MUZO Cobblestone.

### **@adastra**

#### **Direct WiFi Connection**

Select "MUZO Cobblestone" and a further screen will instruct to search and connect to "LinkPlay\_XXXX"

In the case of the STA40-WIFI, the correct ID to search for is "STA40-WIFI\_XXXX" where XXXX is the ID number of the amplifier.

Select "Settings" to go to the smart phone WiFi settings menu.

In the WiFi settings menu, all available WiFi access points within wireless range will be displayed.

Look for "STA40-WIFI\_XXXX" and select it for connection. The smart phone will release any current WiFi connection and attempt to connect directly with the STA40-WIFI.

When successfully connected, the WiFi will be without internet access.

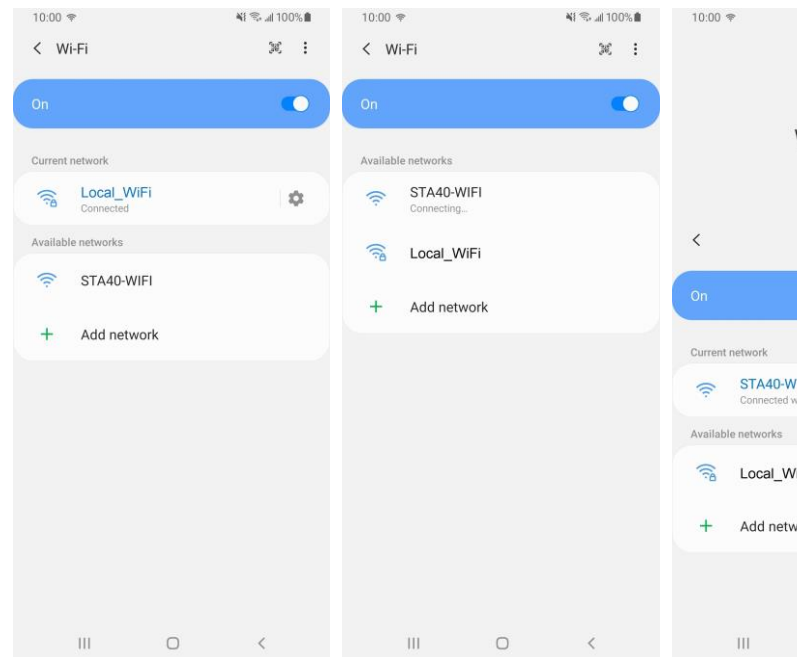

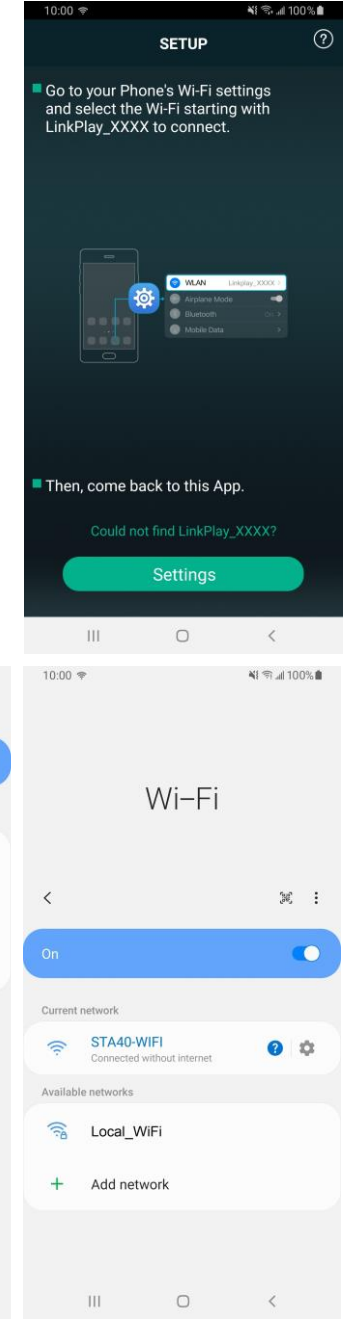

#### 103.110UK User Manual

**@adastra** 

#### **Local WiFi Connection**

Select "back" to return from the WiFi settings menu to the MUZO app and the next screen will ask to connect both the STA40-WIFI and smart phone to the local WiFi network.

Choose the correct local network and enter the password as required and select "Continue" (note: the WiFi must operate on the standard 2.4GHz band for the STA40-WIFI to join the network)

The STA40-WIFI and smart phone will now begin the connection process.

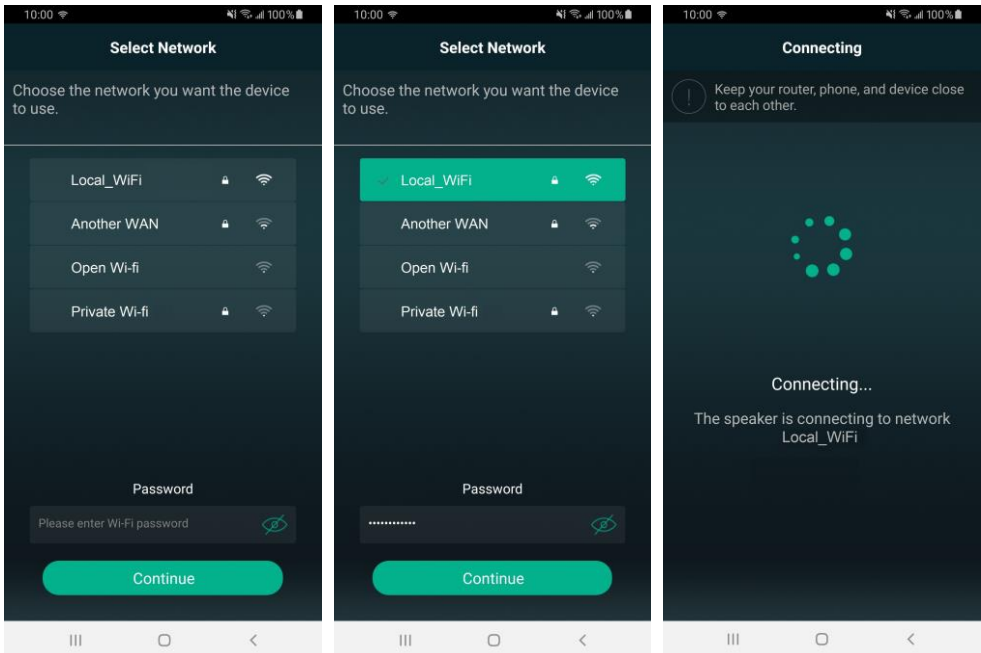

#### **Device Connected and Naming Device**

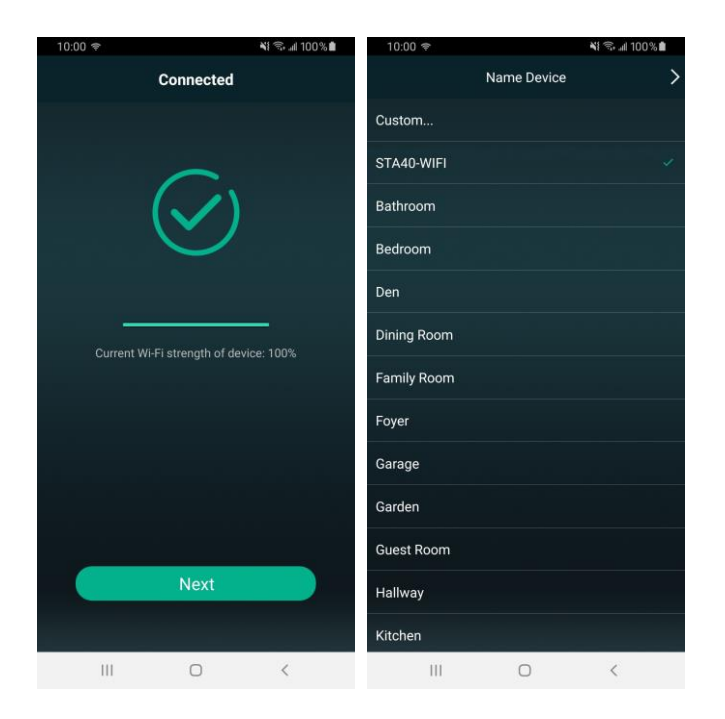

Once connected, a notification will appear to confirm this, showing the signal strength.

Select "Next" to see the "Name Device" page, which enables the user to give the STA40-WIFI a label to describe its audio zone.

Select one name (or create a custom name). When this is done, select the "right" arrow at the top of the screen.

#### **Device List**

In the next page, the STA40-WIFI will appear in the Device List.

Several STA40-WIFI amplifiers may be listed with different names if required.

Tapping the 'gear' symbol opens a settings menu for that specific STA40-WIFI amplifier.

Select one of the devices in the list to go to its main page.

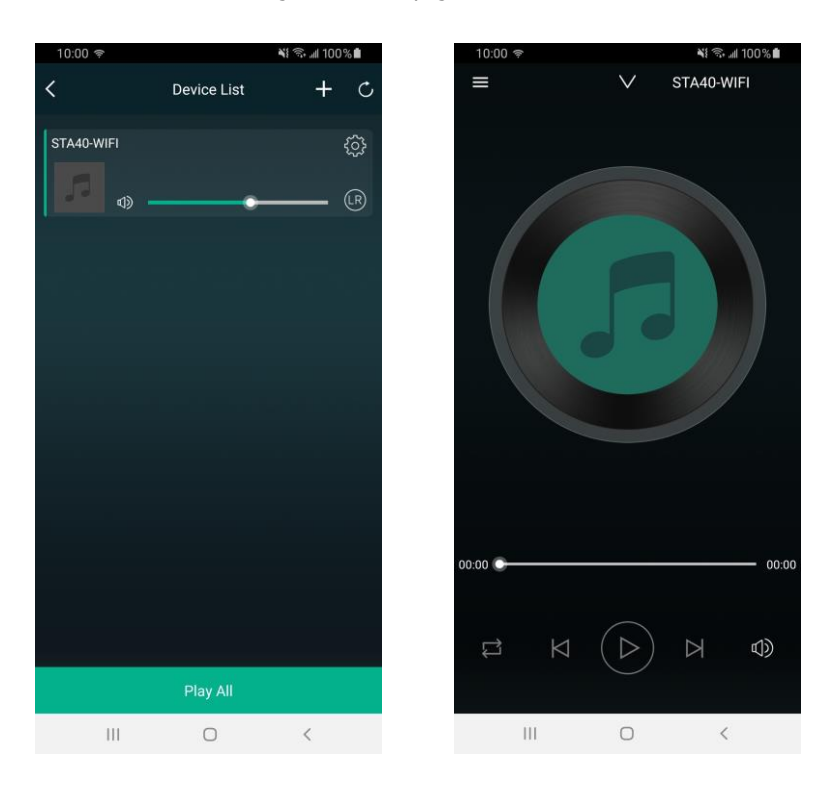

On the STA40-WIFI amplifier's main page, the current playing track will be displayed with any album art, a progress bar and playback controls.

Swipe left to go to the Services page, where the playback source can be selected, and the settings can be adjusted for the STA40-WIFI.

#### **Services**

On the Services page, A list of available free and subscription playback sources is shown. At the top of this page is a Search option to save time when looking for specific program material. Below this is a Favorites option, where preferred sources or tracks can be selected and stored.

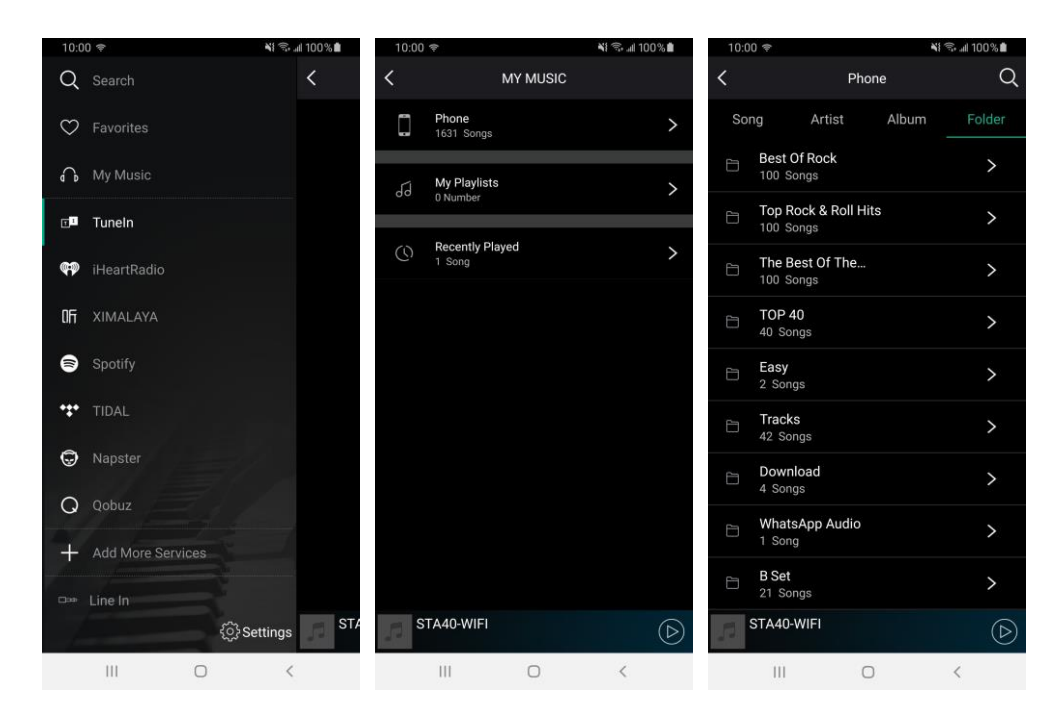

The My Music option enables playback of tracks or playlists stored locally in the smart phone. Locally stored tracks can be listed by Song, Artist, Album or Folder for convenience.

Selecting the Line In option at the bottom of the Services page remotely switches the STA40-WIFI to play back from the rear panel RCA line inputs.

Some of the listed services require a subscription and may be added or removed from the list as required.

For internet radio services, TuneIn and iHeart Radio (U.S. only) are included. Selecting the TuneIn service is described on the following page.

#### **TuneIn**

TuneIn is a free-to-use app with optional paid versions for premium features.

Using this service allows the user to browse any online radio station listed by locality or genre.

Selecting a radio station sets playback to stream directly from the internet to the STA40-WIFI amplifier. Once streaming is initiated, connection to the smart phone is not needed except for further control.

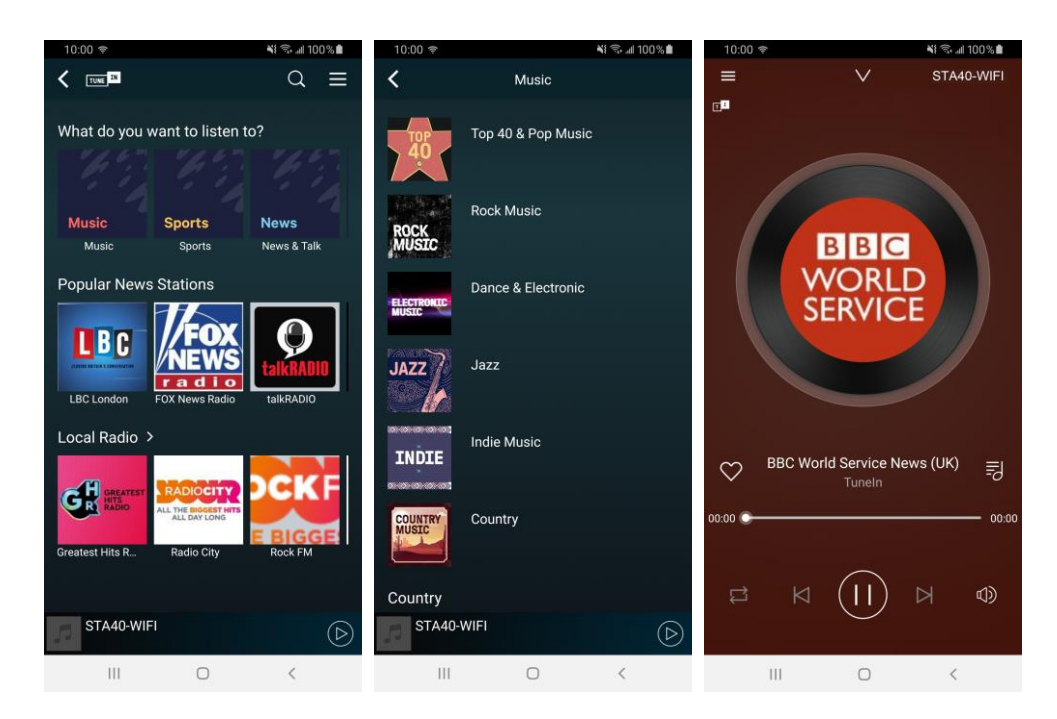

When the smart phone or other sending device is disconnected from the local WiFi, the STA40-WIFI will continue to stream the audio file(s), playlist, podcast or internet radio station that is currently playing. To change the audio stream or output level remotely, it is necessary to connect the smart phone to the local WiFi and open the Muzo Player app for control.

When the STA40-WIFI is powered down, the audio stream needs to be re-set when powered on again.

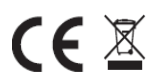

**Disposal:** The "Crossed Wheelie Bin" symbol on the product means that the product is classed as Electrical or Electronic equipment and should not be disposed with other household or commercial waste at the end of its useful life. The goods must be disposed of according to your local council guidelines.

> Errors and omissions excepted. Copyright© 2020. AVSL Group Ltd. Unit 2-4 Bridgewater Park, Taylor Rd. Manchester M41 7JQ

> > 103.110UK User Manual